# **Appendix 10: New Features in v3.5 C**

Port Flow Analyzer has had many updates since this user manual was written for the original v3.0 for Windows. These include 3.0 A through v3.0 E, v3.5 A, v3.5 B and now v3.5 **C**. For the features added to the v3.5 B since Appendix 9 was written, refer to the Readme.doc file (click on Help, then Display Readme.doc File) in the program. Listed here are features introduced in v3.5 C:

- Basic Version
- Professional (Pro) Version (includes all Basic features and more advanced Pro features)
- Head Porter Version (includes all Basic and Professional features and more advanced Head Porter features)

Here is a listing of the major enhancements and new features for v3.5 C.

### **Data Recording:**

There is now an option under Velocity in the Recording screen for producing different pitch sounds for the port velocity. This way you can listen to the port velocity change as you move your pitot tube or Electronic Velocity Probe in the port. Now you can concentrate on exactly where the probe is and hear if that area has high or low velocity. Head Porter Version only. Fig A56.

The program now has several new features for reading swirl and tumble. Fig A56.

- The program now saves individual USB Swirl Readings and checks them to see if there are any outliers (outside 25% of the average). If there are any of these readings, they are omitted and a new average and spread  $(+/-\%)$  is calculated.
- You can now pick from 3 different analog swirl meter inputs for the new USB Black Box.
- The program now disables menu item Micro USB Swirl Version if you have not checked Micro USB Swirl as the type of Swirl Meter.
- The program is now more reliable at realizing Swirl readings were not being recorded, and eliminated checking swirl settings "behind the scenes".
- Now there is an option under Swirl/Tumble in Calibrations screen of None to turn off Swirl and Tumble features.
- Program now checks to see if USB Swirl Meter and Logger (SF Flowcom, Black Box, etc) are using same Com Port and warns you of conflict.
- If you are not recording either Swirl or Tumble, the "Rezero Swirl/Tumble" option in the Recording screen is not shown. Fig A59.

The program now displays message only once for each program startup that the units are not matching between the Flowcom and the program's settings.

Program now records only 1 reading for Port Velocity reading if you are using a FlowCom and was having the FlowCom doing "slower, more reliable" communications via a Preference Setting. This speeds up testing when recording slowly.

The program now better averages data readings you are using a FlowCom and was having the FlowCom doing "slower, more reliable" communications via a Preference Setting to speed up testing.

Program now fixes corrupt FlowCom strings when checking for flow bench type.

Added option in FlowCom or Electronics screen to allow displaying of the Actual CFM (not corrected for test pressure). If you request 'Show Actual CFM', the Corrected CFM is displayed in a slightly smaller font, and the Actual CFM (not corrected for test pressure) is displayed in an even smaller font below it. Pro and Head Porter version only. Fig A63.

The program now has a lower limit for displaying live CFM reading for some types of loggers. Note that the correct data was recorded and displayed if you recorded the data point, it was just not displayed in the FlowCom or Electronics screen.

The program now more reliably lets you know the pressure sensors are maxed out (producing incorrect data) for the new Black Box Mini USB. Fig A58.

## **Data Analysis (including Graphs and Reports):**

Program now has a Printed Data option for printing the actual Port Velocity numbers on the Port Velocity Maps. Click on File, then "Edit Printed Comments and Data Output" and check "Include Port Vel. Map Numbers". Head Porter Version only. Fig A62.

Fixed bug where the averages for the Exhaust data in reports could be done incorrectly. Intake data was always OK.

The limits for the bar gauges in the Recording Screen for the Head Porter version are now set in Preferences, under the "Printing/Graphing" tab. Before this they were set in the Recording Screen, but this was unreliable because of communications taking place with a data logger. Fig A59.

You can now include a graph or "live data" on the Recording Screen to track trends in several variables during testing. Head Porter Version only. Fig A63.

There is now a Preference setting to let you keep the Graph on the main screen always at the same graph scales. This can cause problems if you open files with different lifts and flows than you normally run, or the heads you flow produce quite different flows. However, if your tests are always at about the same lift and flow, this new Preference makes it easier to spot changes with the graph on the main screen. Pro and Head Porter Version only. Fig A64.

#### **Hardware:**

For our EZ Flow systems, there is a new feature letting you add a special "Low Flow" sensor. This lets you measure very low flows to check for leakage or for measuring flows on very small components or at very low valve lifts. Head Porter Version only. Fig A65, A66.

Added option in FlowCom screen to set the Delay Time for turning the SF1020 motor on/off if doing flow range change or flow direction change. Fig A59.

FlowCom screen lets you change the flow direction for the SF1020 bench. Fig A59.

If you use a recording switch in a temperature channel AND use the same channel for recording temperature, the "temperature" which is considered pressing the Record Switch has been lowered from about 158 deg F down to about 150 deg F. This better ensure the system will see the recording switch, but can create problems if you are trying to record temperatures which are close to 150 deg F (extremely unusual condition).

## **Emailing and File Handling:**

Under 'File', then 'Save As' there are new options to see other files in each folder, then choose a name from the folder to make it easy to modify a new name based on a previously used name. There is also a new "Add New" button to easily add a new folder name. Fig A67.

Under 'File', then 'Save As' there is a new "Edit Many Tests" button. This allows you to identify many tests, by using the Ctrl key when clicking on a test, or clicking on a test, then hold the shift key to click on another test and identify all the tests in between. Then you can choose to Delete these tests (actually send to recycle bin), or copy or move these tests to a different folder. If you choose 'Move' they are removed from the current folder. Pro and Header Porter versions only. Fig A69.

There is a new Open option of "List by Access Date". With this activated, the most recent test files you have worked with show up at the top of the list. Pro and Header Porter versions only. Fig A73.

Many screens now allow for much longer folder and file names. These include the "Open a File", "Save As", "Starting a New Test", Filtered Files displayed in Notepad, etc.

Now using the Filter Files option, you can select which folders to check when you click "Print list of all files fitting these conditions". Pro and Header Porter versions only.

Replaced "Copy" with "Copy (or Merge)" to list of Folder Options possible in 'Save As' screen.

Program can now better display PDFs like the users manual in some versions of Windows 10. Related to this, there is a new button in Preferences for "Look for New Adobe Acrobat Reader". This way you can manually browse your computer to find the program you want to use for displaying PDFs. Fig A64.

Made several refinements to printouts and displaying screens, especially if you were including a company logo or a Test Piece picture.

There is a new Edit option of Combine Tests. It lets you combine 2 or more tests into 1. Header Porter versions only. Fig A60, A61.

Files and folders you delete now are actually sent to the Recycle Bin so they can be recovered later if you want. Fig A68.

The program is better at adding numbers to the end of file names by default. Now it will add 3 digits, like "testname001" so that you can record up to 1000 files with the base name "testname". Prior to this it would just default to "testname1".

Now when you open a file which has a Graph Name specified in the History Log, that Graph Name stays with the file. Previously it was restored to the default as being the File Name.

The program now has several enhancements for automatically emailing files, reports and graphs. Many of these are required to work with newer OSs, like Win 7 and Win 10. Pro and Header Porter versions only. Fig A71, A72. These include

- Program now has an 'Email Report' option in the Report screen under 'File' to explain how to email a report. There is also a new 'Emailing' option at the top of the Reports screen explaining different emailing options for reports.
- Under 'File' on the Reports screen, there is now a check box for emailing the ASCII file to an email address after it has been written.
- There is a new option in Preferences to manually locate "Location of PDF Printer Output File". This is needed in newer OSs where the PDF printer can be unpredictable.
- Now if you cancel the process of printing a PDF file for a report and emailing it, the process stops and does not proceed through to the Emailing screen.

After making a report, the File option for creating an ASCII text file has a new option. It is for making a .csv file which is compatible with Microsoft Excel. Pro and Header Porter versions only. Fig A72.

#### **Other:**

The Main Screen graph now has a title and a description of test pressure. Fig A61.

The program now better handles the Preference Setting "Early (pre 1998) FlowCom?" when it is set to "No".

There is now a button in Preferences to explain how the weather corrections are used and when they are needed.

Program now explains why changes in 'Starting a New Test' screen are not saved if you don't start a new test.

If you change the printer within the program to something other than the computer's default printer, the program now restores the default printer (and printer orientation) when it shuts down.

The program is now be more reliable at opening pages on the internet for a wider range in internet browsers.

The main screen is refreshed any time you resize it. This way all parts of the main screen displayed when you make a change. Prior to this, you may not see all parts of the main screen until you went into a different screen and then returned to the main screen.

Program now displays a Progress Bar when looking for Com Ports so you know something is happening when it is checking. The program is now also less likely to say Com 3 is a correct Com Port, when it actually is not the correct port.

Program as an improved method for "Force These Lifts" button in Test Options screen, where extra rows are not blanked out and program checks if you want increments of Lift or L/D (previously was just Lift).

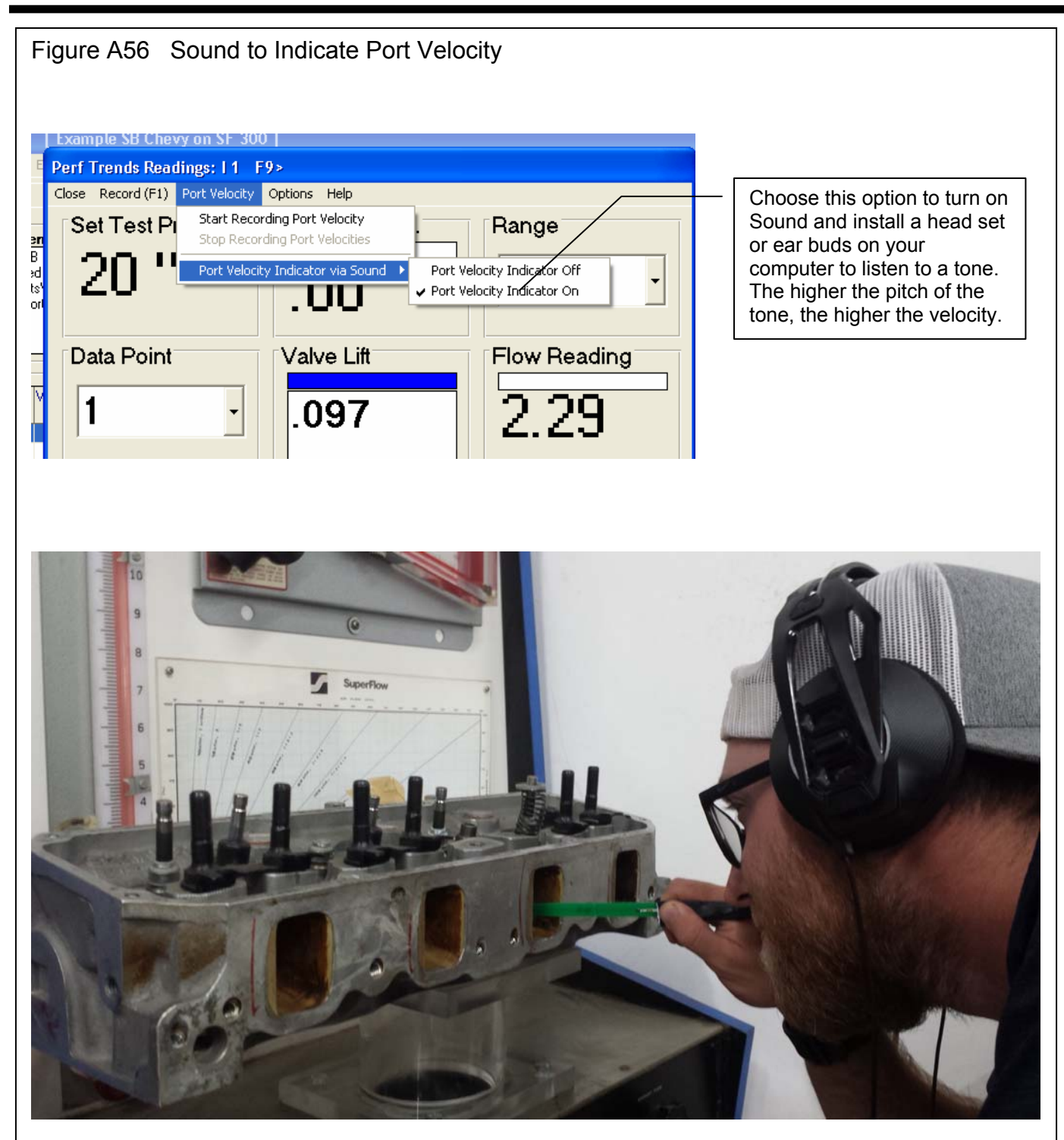

Visit our website page www.performancetrends.com. Then click on Support at the top, then Movie Demo Files for our movies page **to watch and hear how this feature works**. There is also a link on that page to visit our youtube page, where the movies may play better for a wider range of computers.

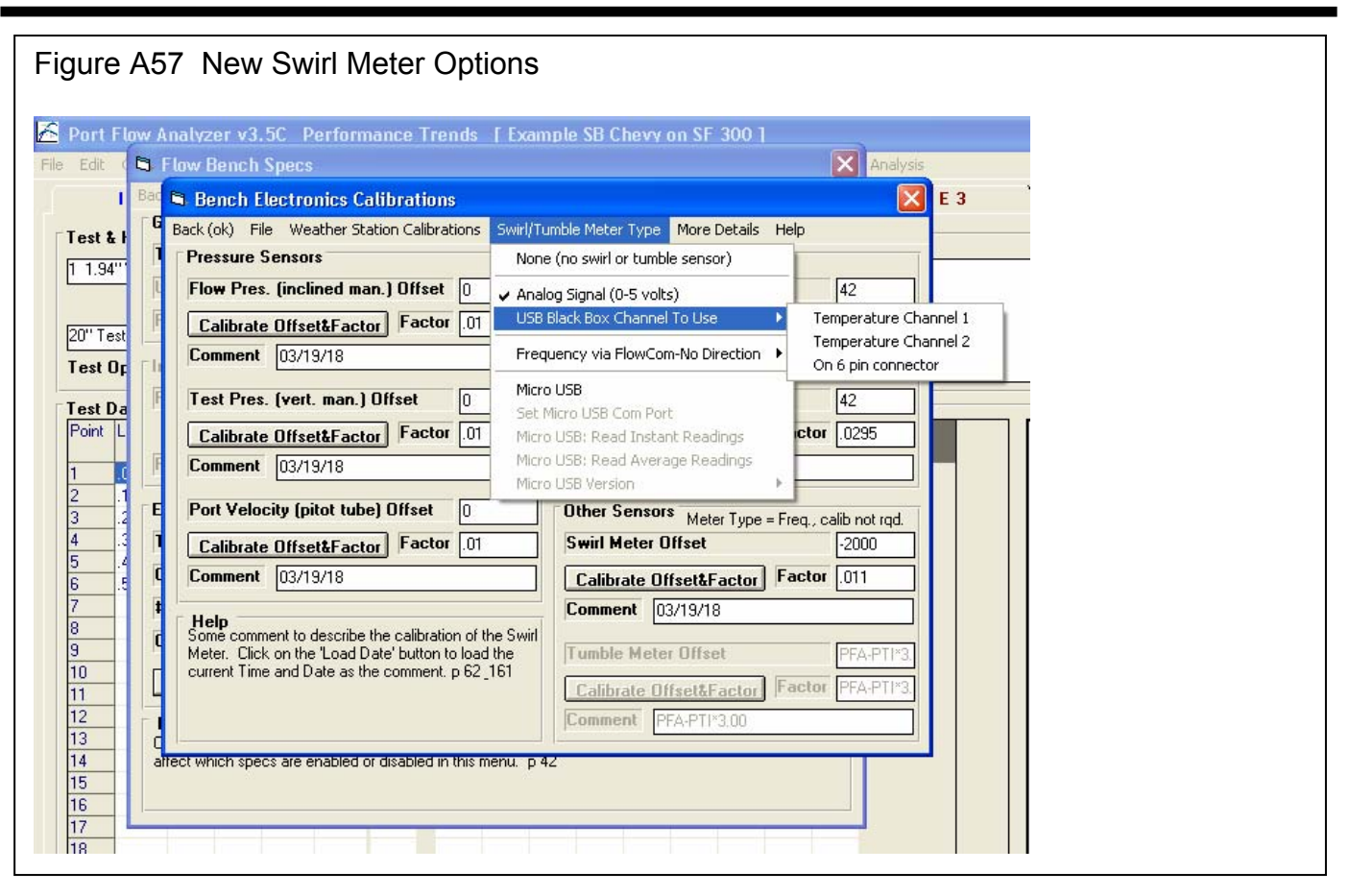

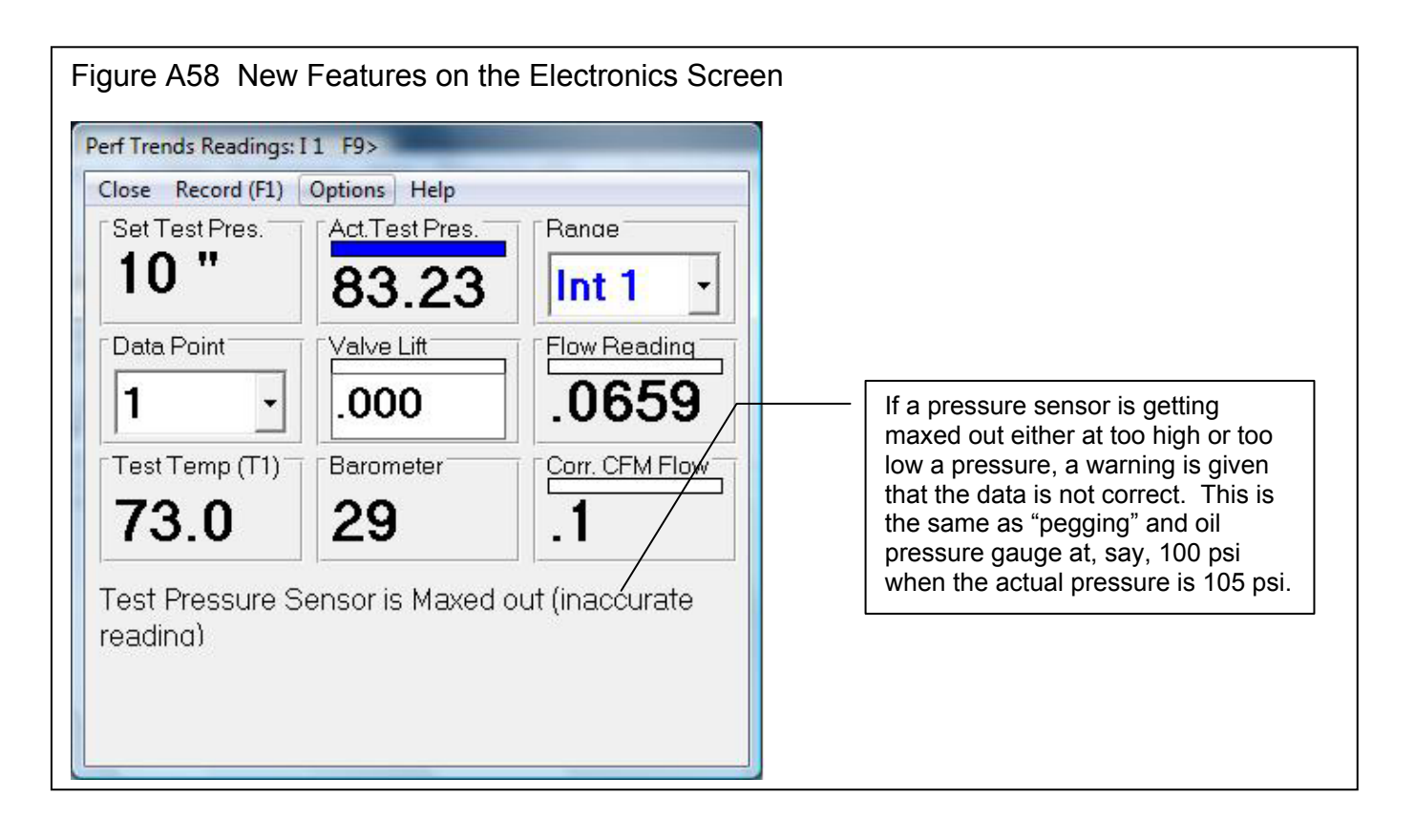

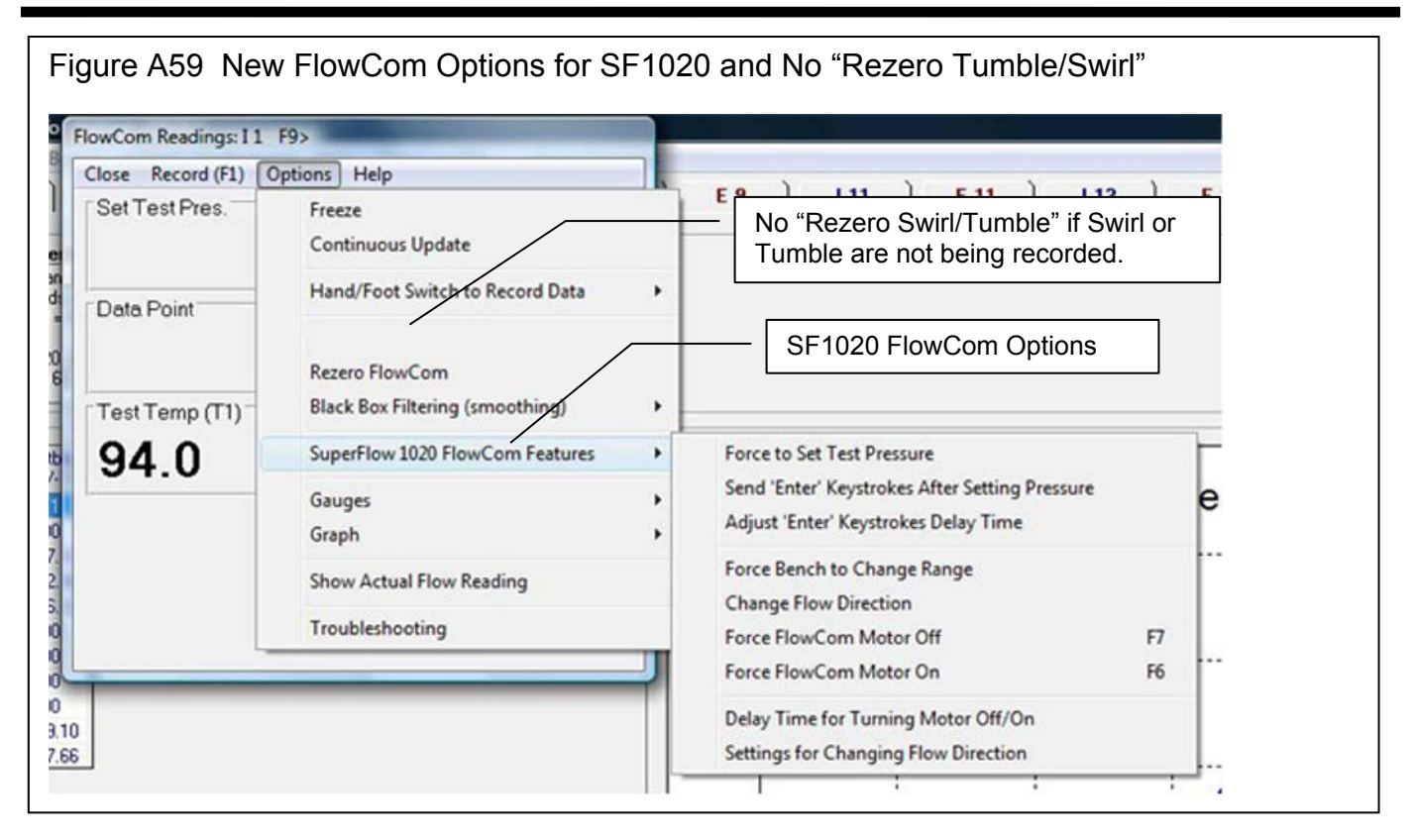

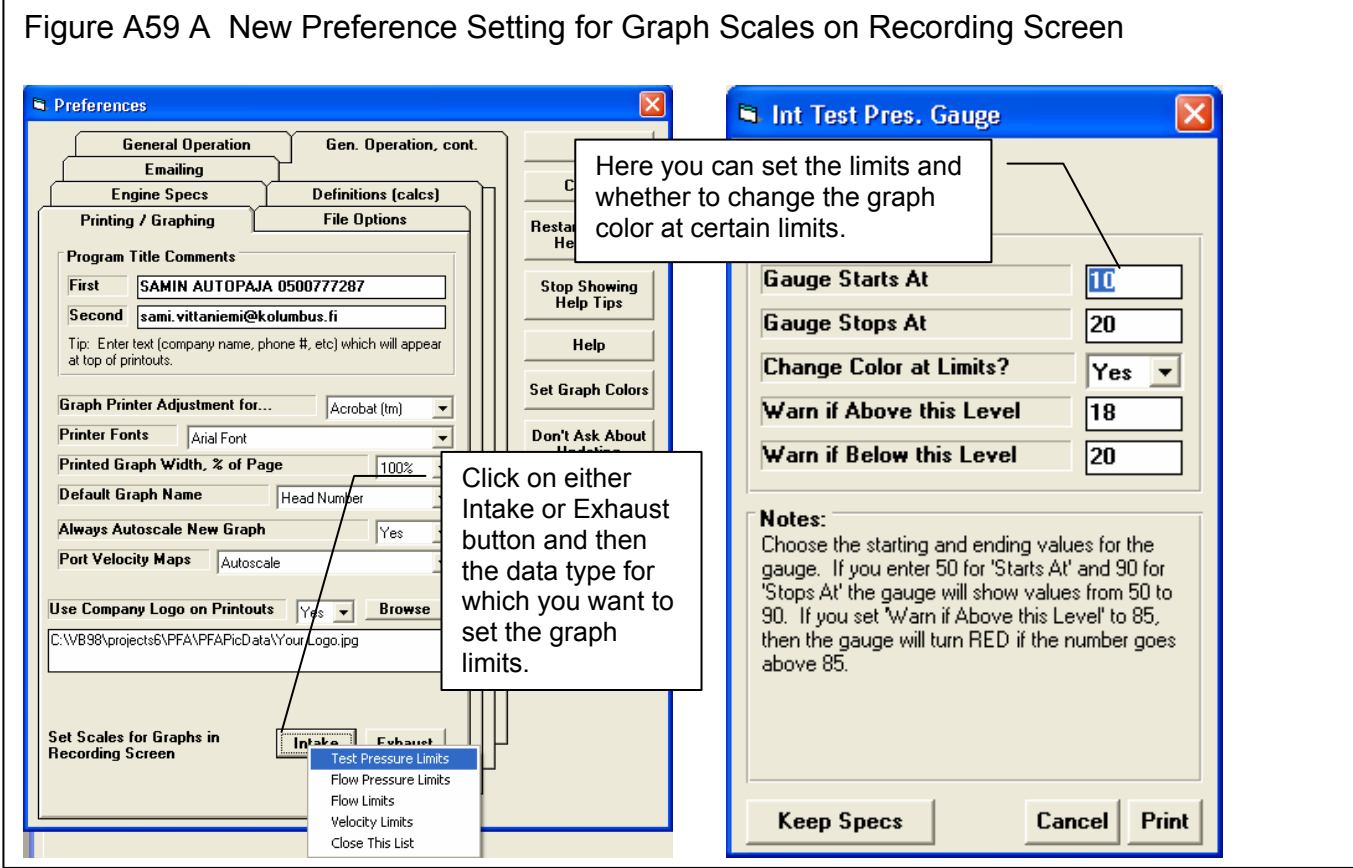

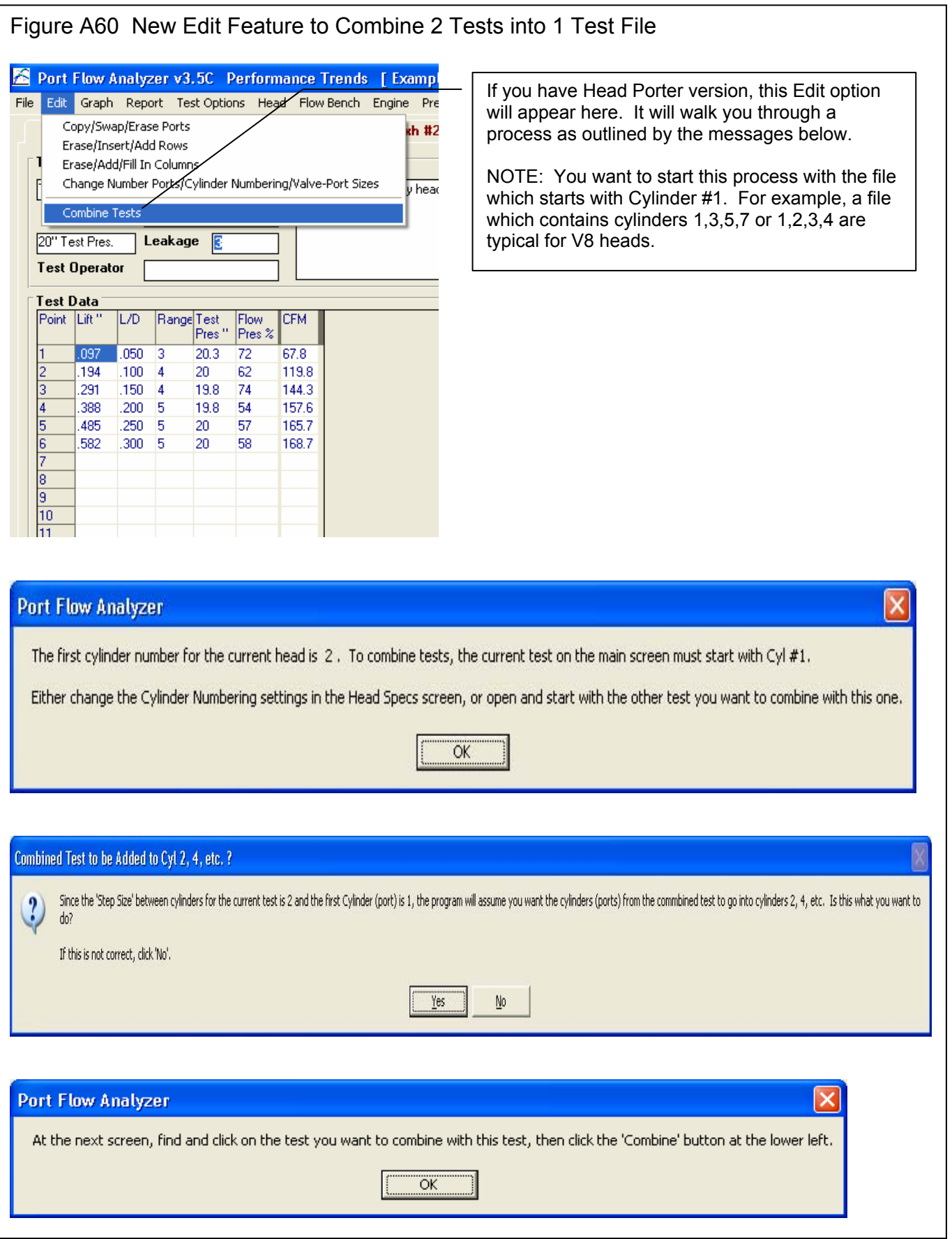

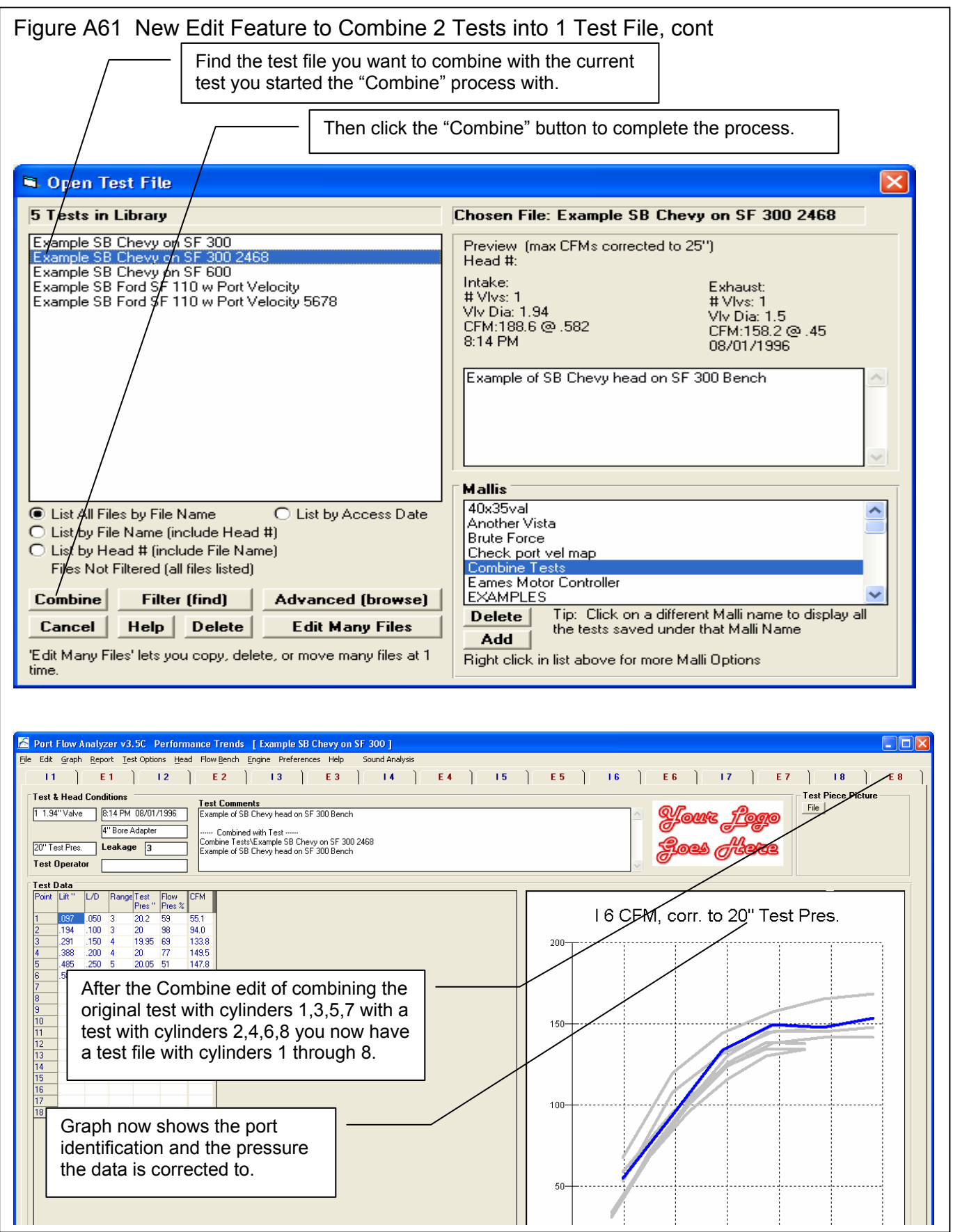

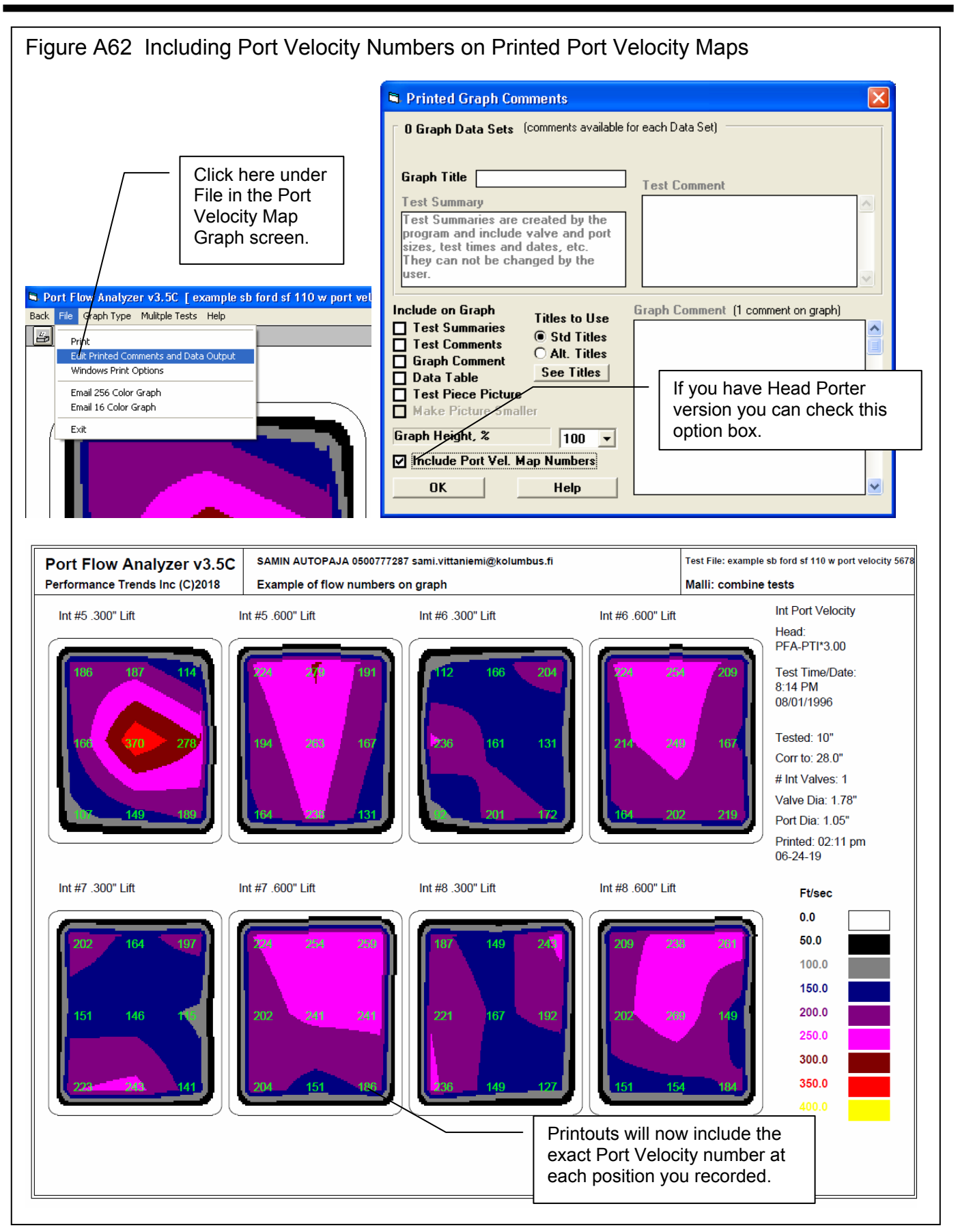

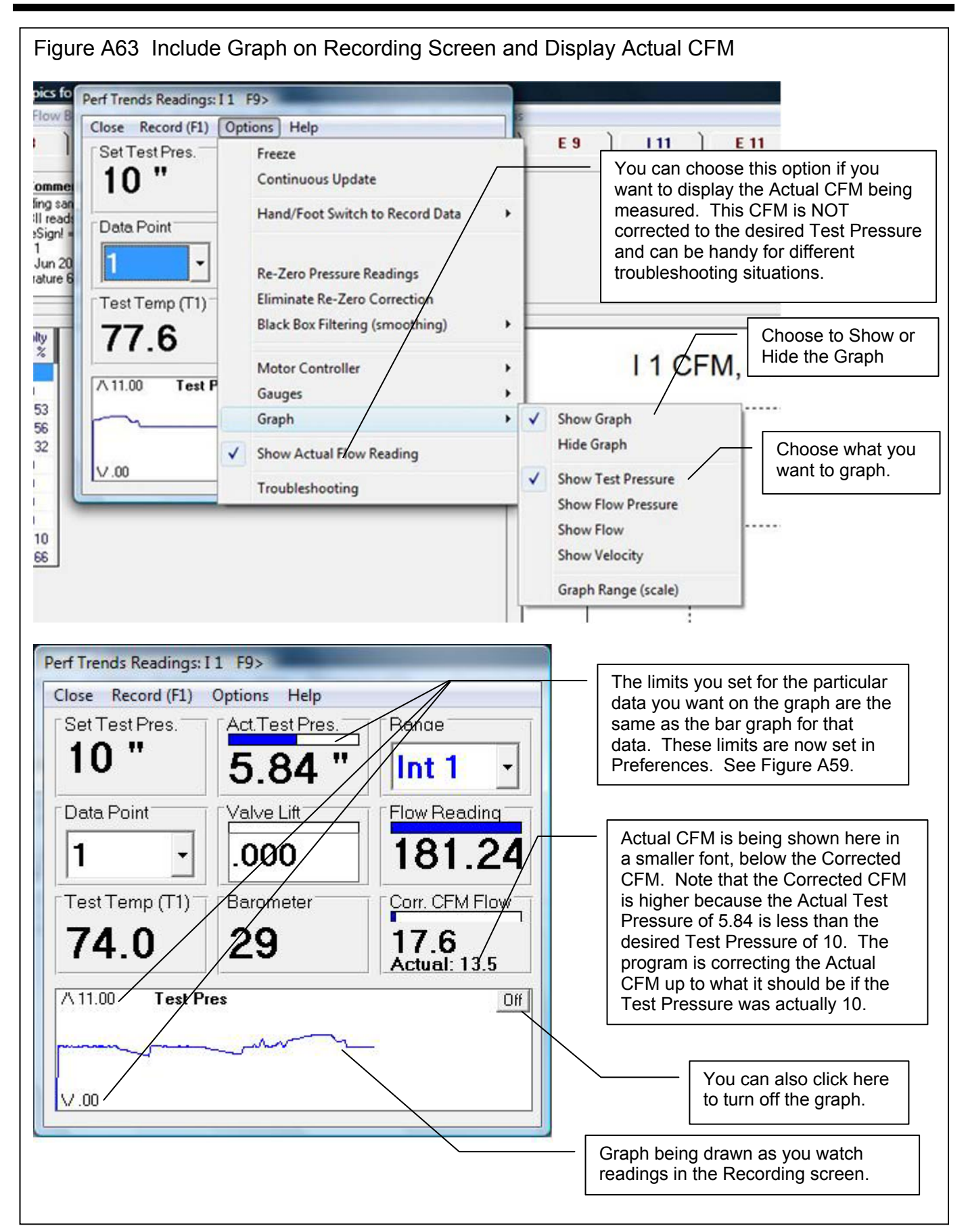

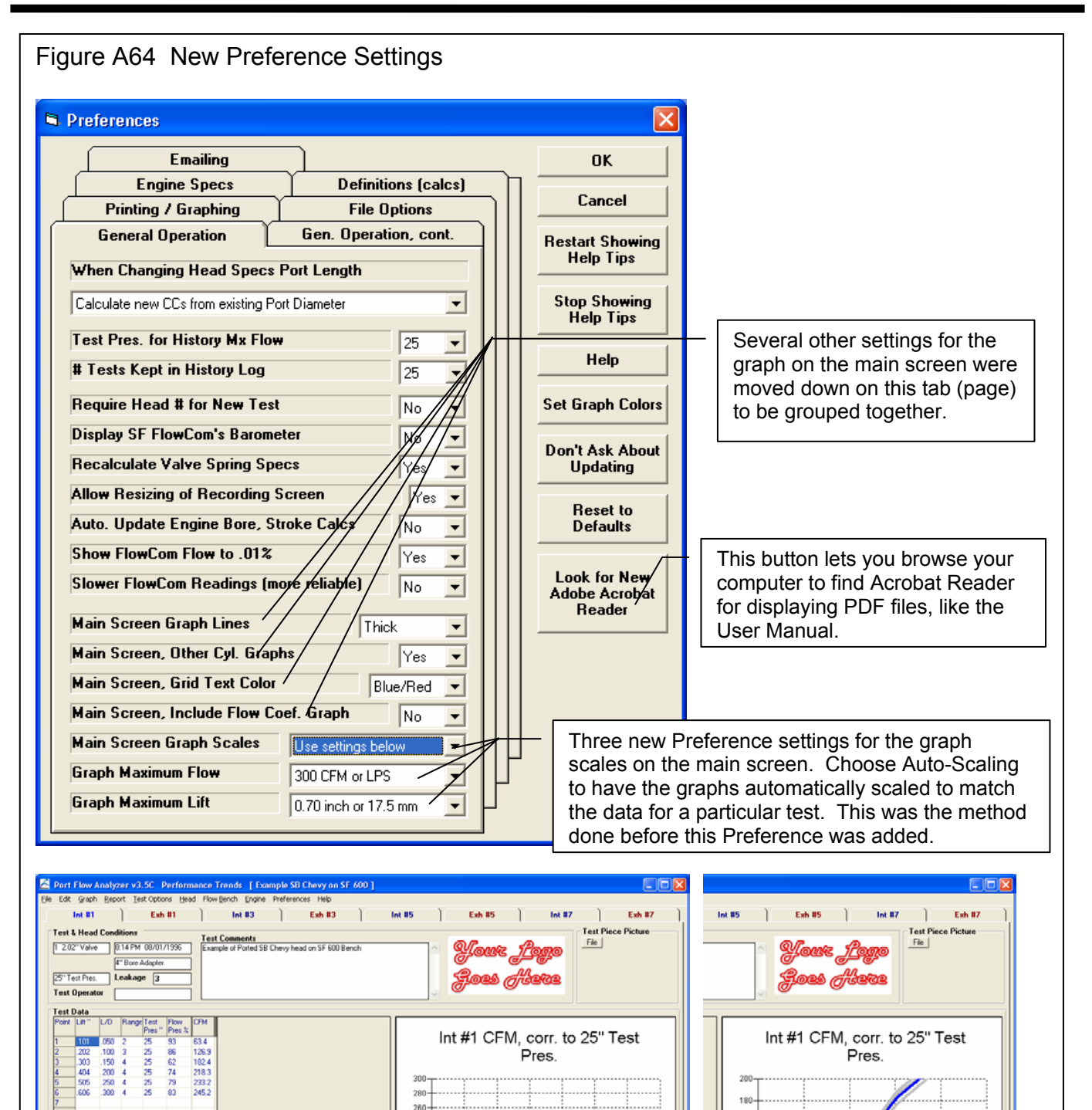

140

120

100

 $0.4$ 

220 200 180 160  $140 -$ With the settings shown in  $00 -$ Preferences screen above, the graph  $80$ for this particular head is shown with Scales were set for 200 CFM  $40$ good detail. If the next head you flow and .500" lift, which are too small  $20 ^{0}$   $^{1}_{0.0}$ has significantly higher flow, it will be for this data. If your results  $0.1$  $0.2$  $0.3$  $0.4$ easier to spot because the graph change a lot, select "Autoscales stay the same. Scaling" to avoid this problem

240

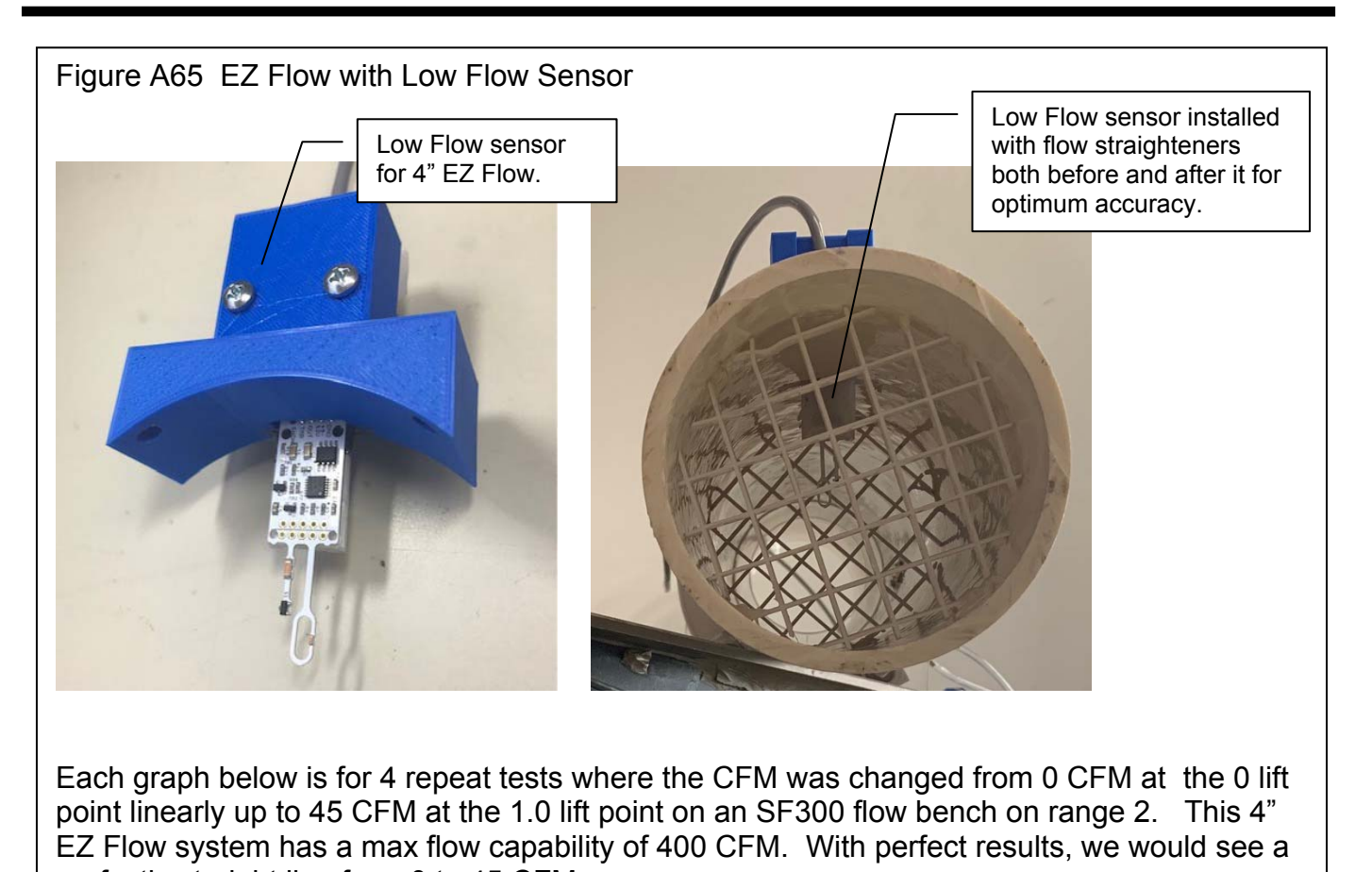

perfectly straight line from 0 to 45 CFM. I 1 CFM, corr. to 10" Test Pres. 15 CFM, corr. to 10" Test Pres. 50  $50 40 40 30 30 20 20 10 10-$ With the standard EZ Flow system without the Low  $\mathbf{0}$ With the Low Flow  $\overline{0}$ Flow Sensor option, the  $0.4$ Sensor option, the  $0.0$  $0.2$ results are quite scattered flow results are below about 15 CFM. accurate all the way Many times you want to down to 0 CFM flow. measure low flow to check for leakage or to measure flow at low valve lifts.

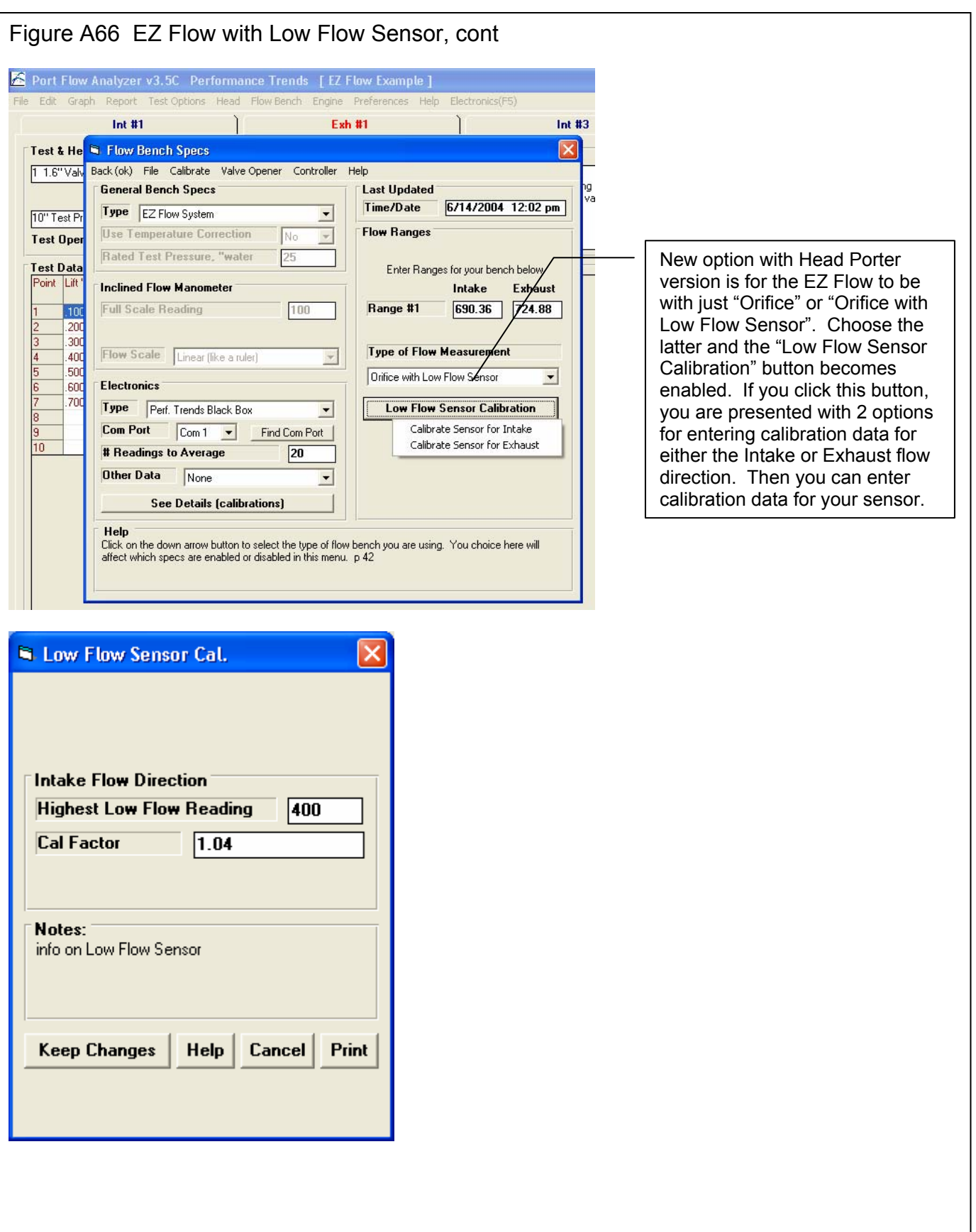

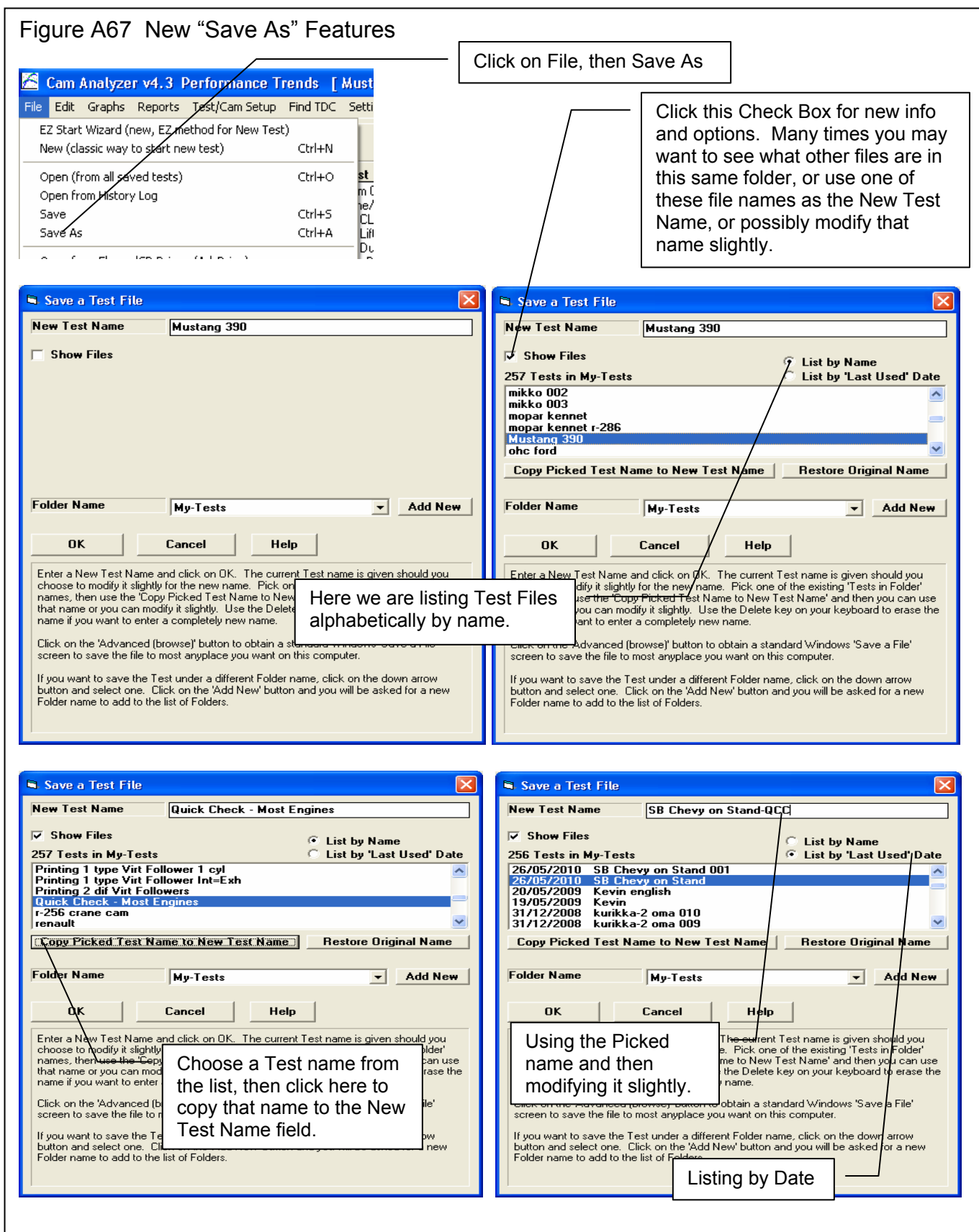

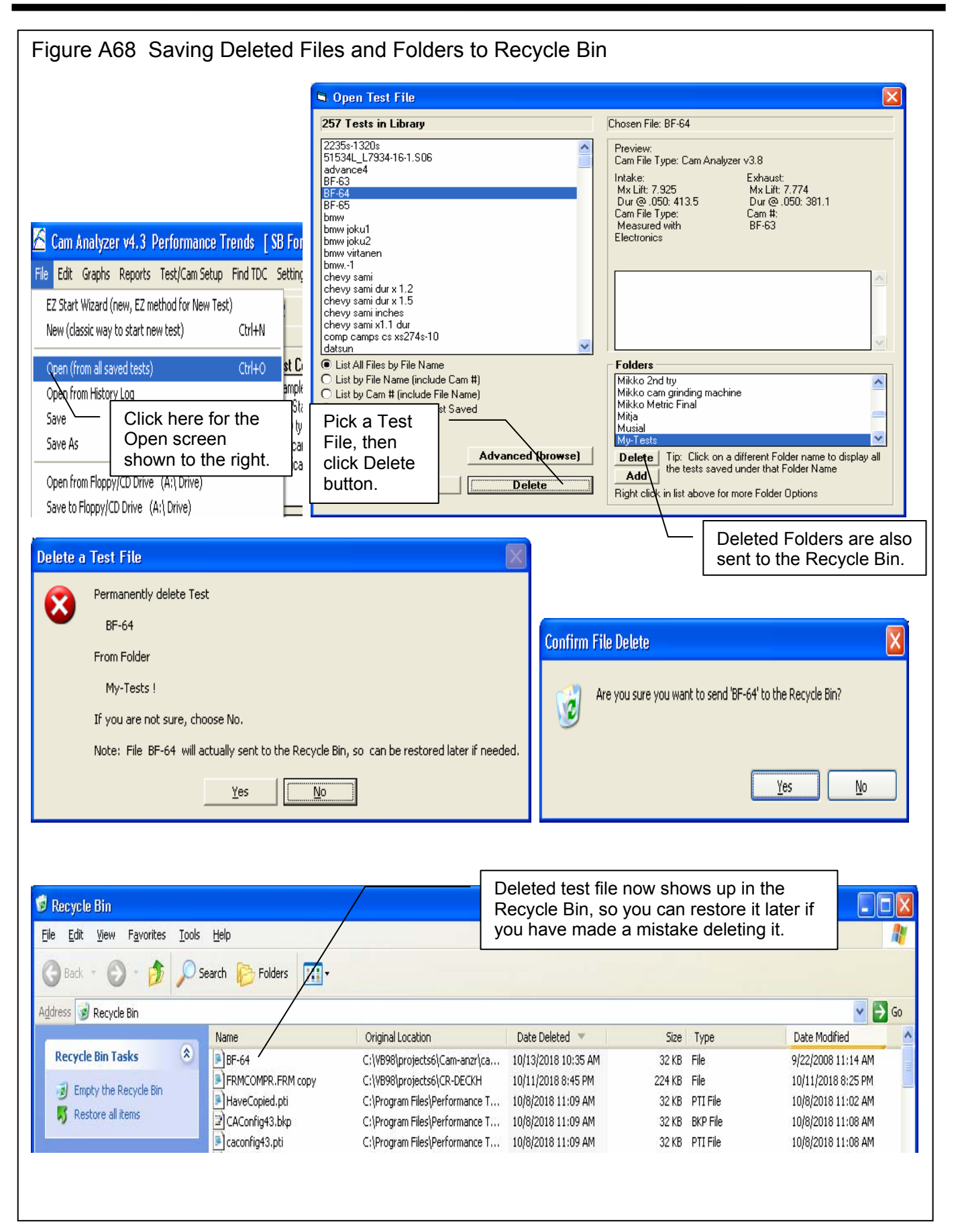

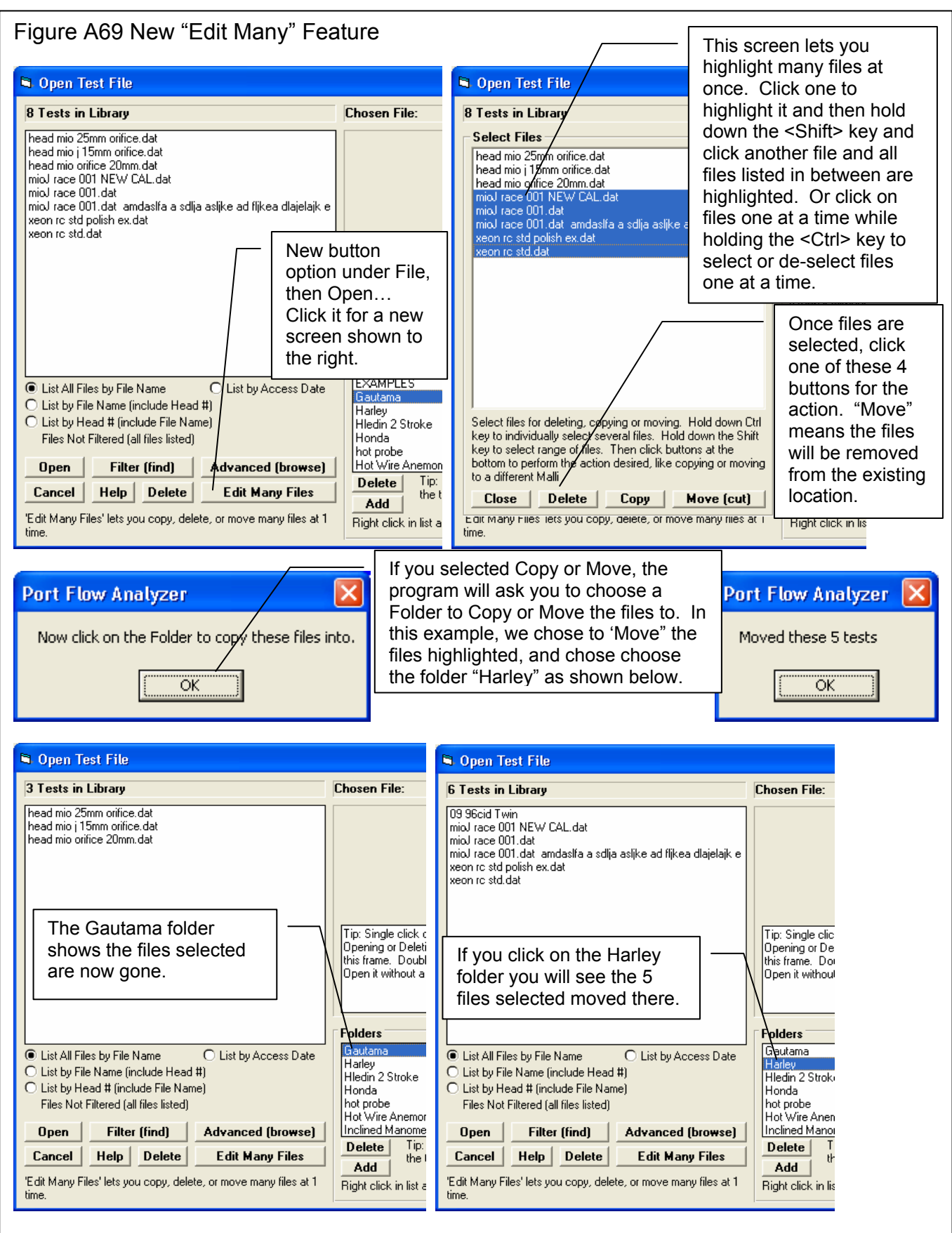

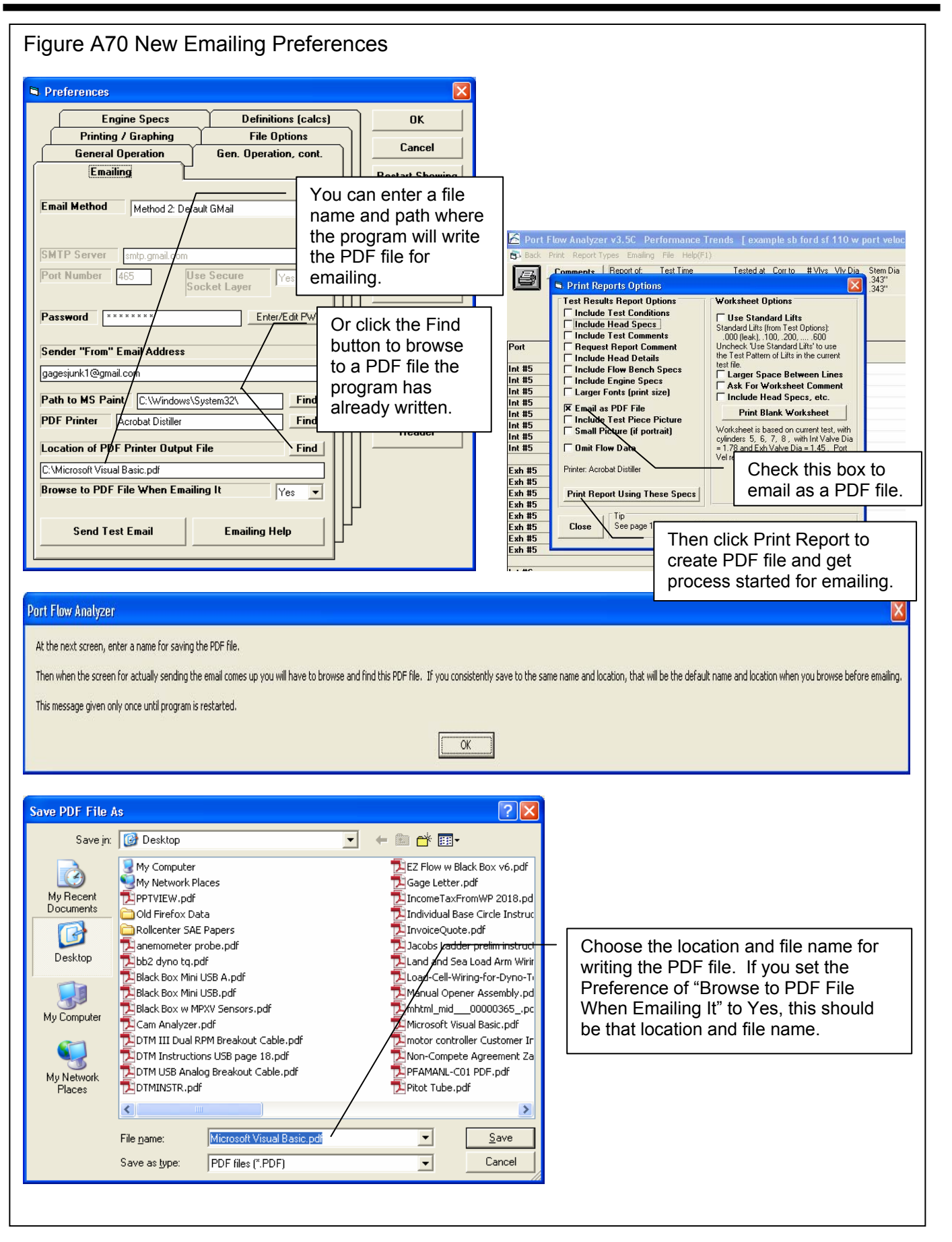

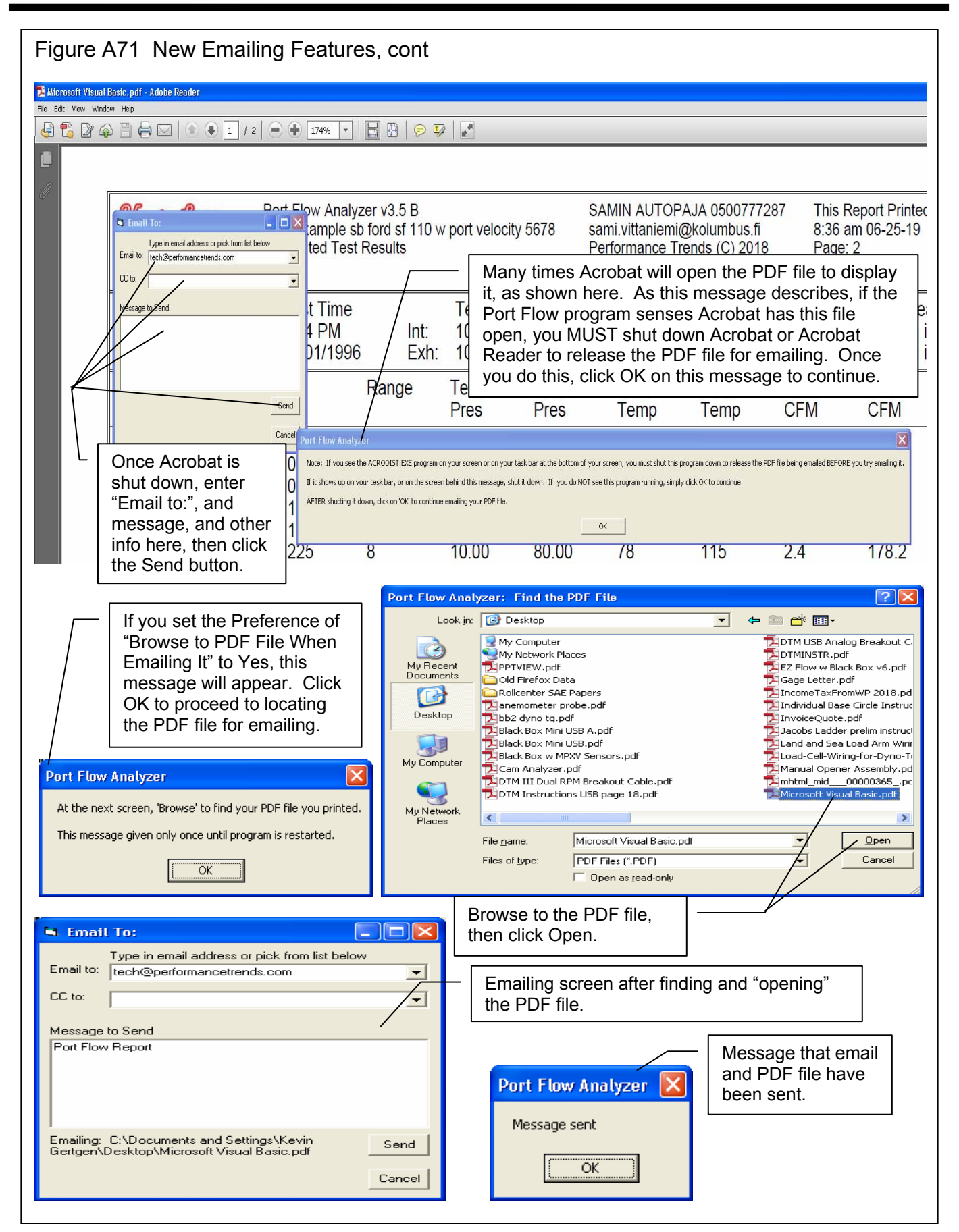

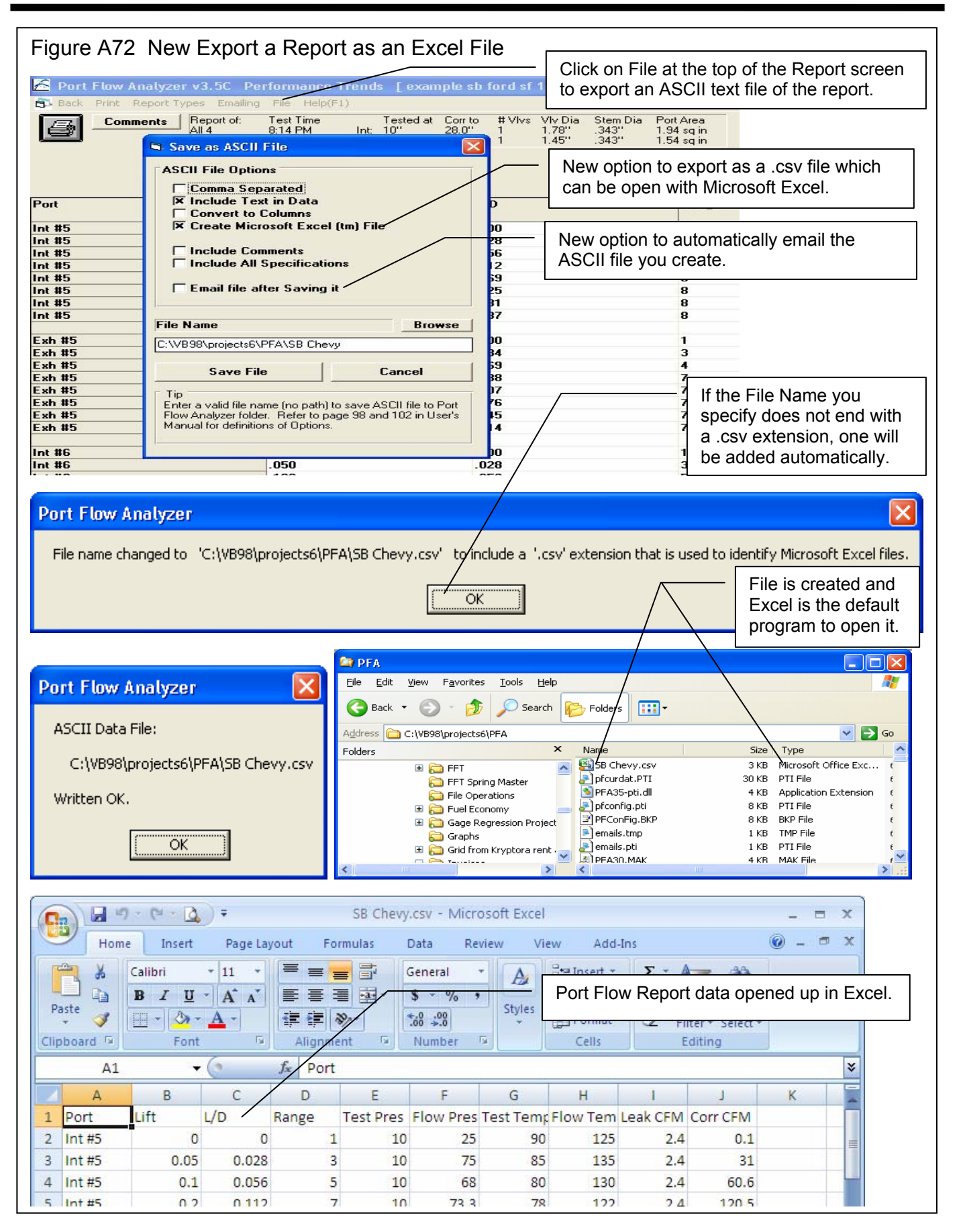

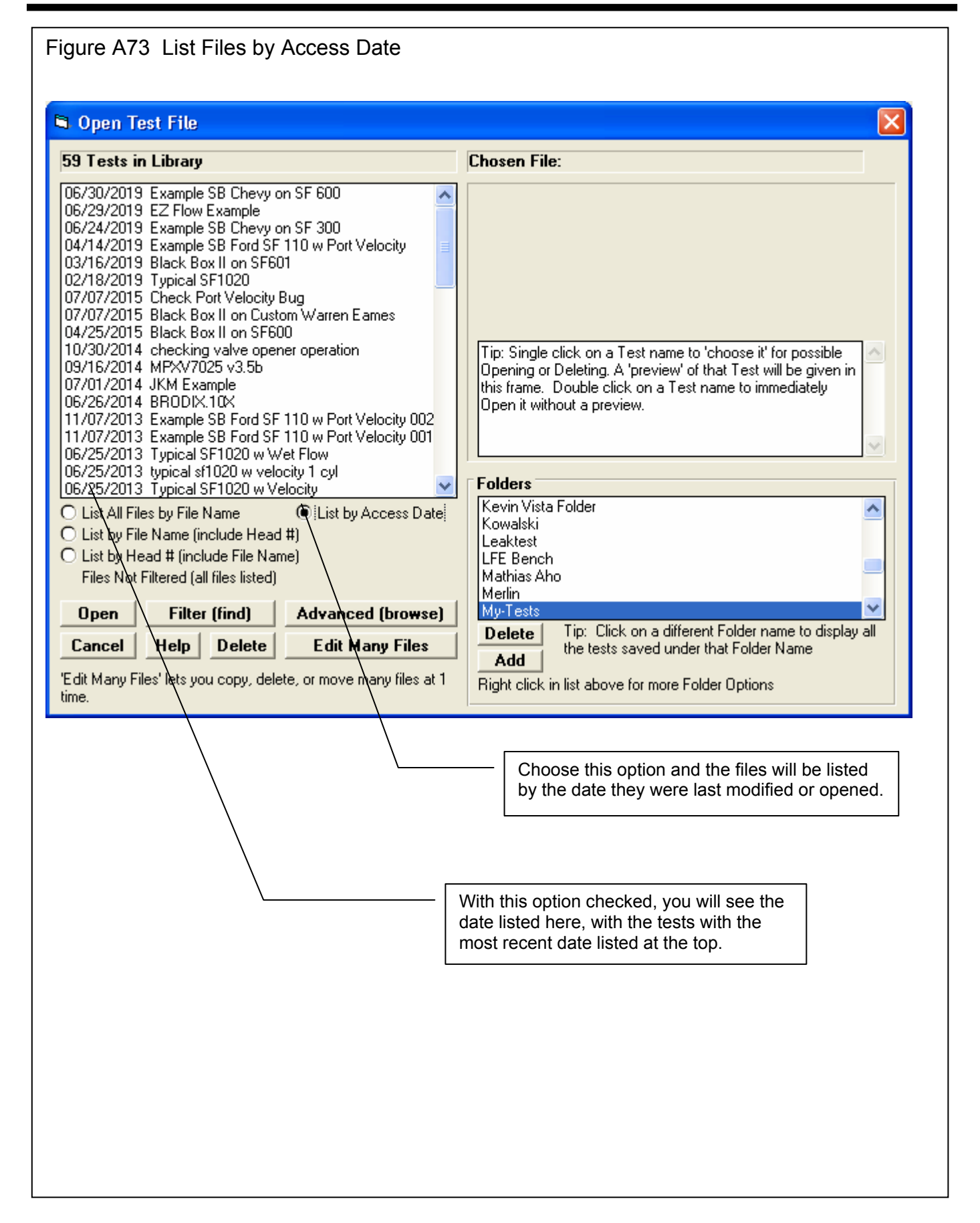